本ツールの全体

①シミュレーションデータ ②メニューバー ③レイヤー切り替えアイコン ④スライドバー ⑤カラーバー ⑥⽬盛り

本ツールは以下の構成となる

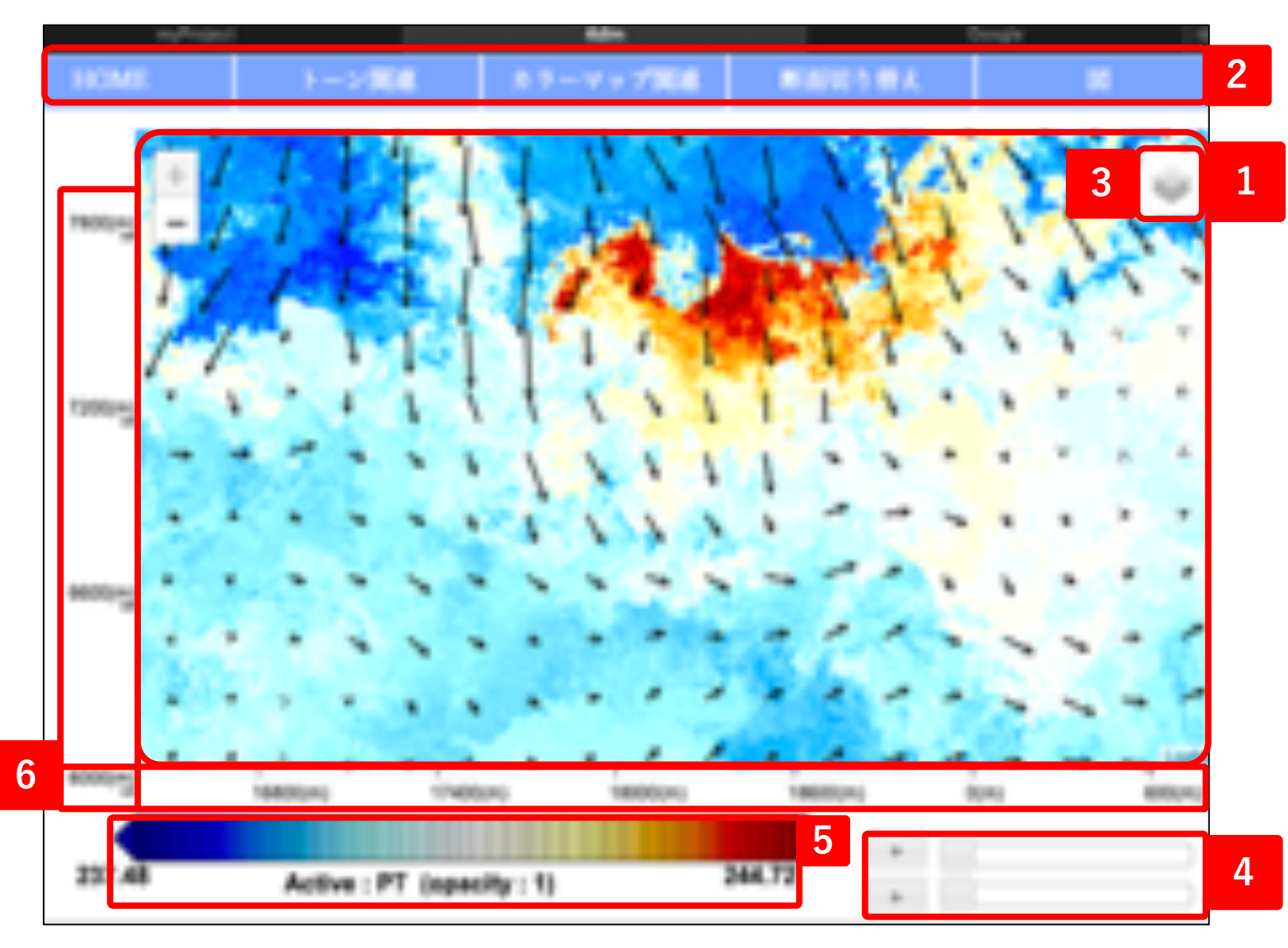

1. シミュレーションデータ

ここでは, シミュレーションデータをもとに描かれた図が表示され, この図に対して本ツールでは操作を行 う事が可能である.

シミュレーションデータについて, シミュレー ションデータ上でマウスホイールを操作するか, 拡 ⼤縮⼩のボタンをクリックすることで拡⼤縮⼩を ⾏うことが可能である.

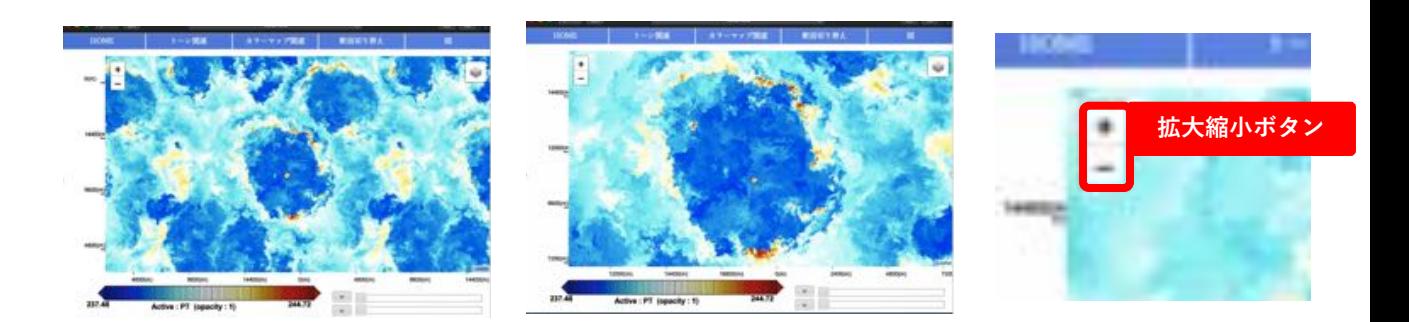

また, シミュレーションデータ上で右クリックを押し たままマウスを動かすことで並行移動を行うことも可 能である.

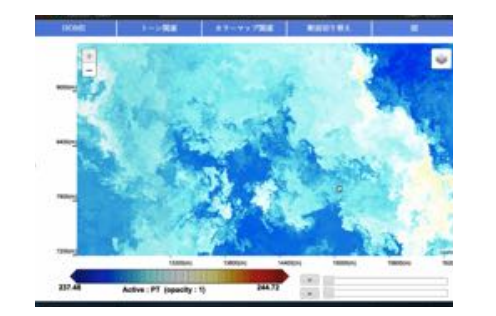

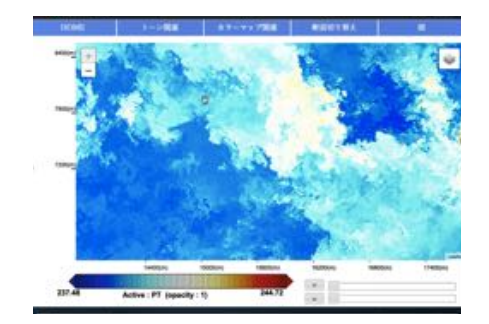

2. メニューバー —機能-

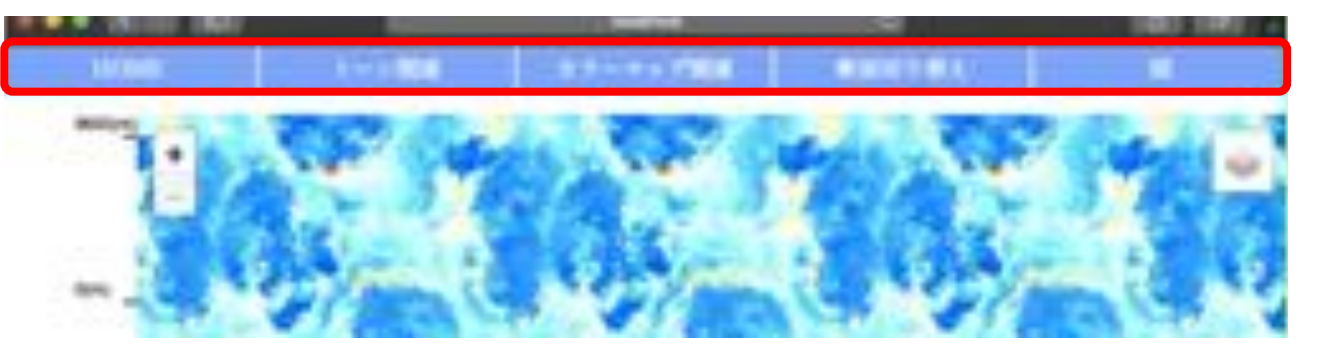

シミュレーションデータの上のメニューバーか ら機能を実⾏できる

- トーン関連
	-
	-
	-
	- 不透明度 : シミュレーションデータの不透明度を変更できる
	- トーンの範囲: トーンの範囲を変更することができる. • 数学的操作: logやsqrtなど図に数学的操作を施す.

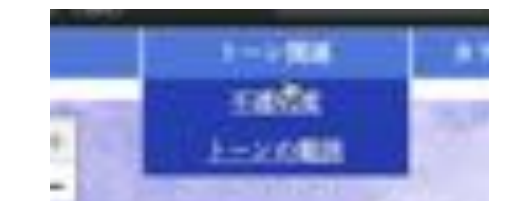

- カラーマップ関連
	- カラーマップ: カラーマップを変更することができる. なお, 既存 機能が持つカラーマップに対応している.
- 断面切り替え
	- 断面切り替え: X-Y断面, X-Z断面, Y-Z断面を変更できる.
- 図
	- 図の切り替え: トーン図とコンター図を選択することができる.
	- グリッド表示: タイルの境界面を表示することができる.

## 2. メニューバー –機能使用例-

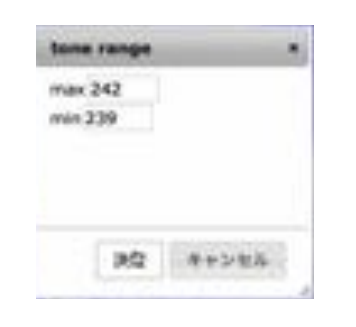

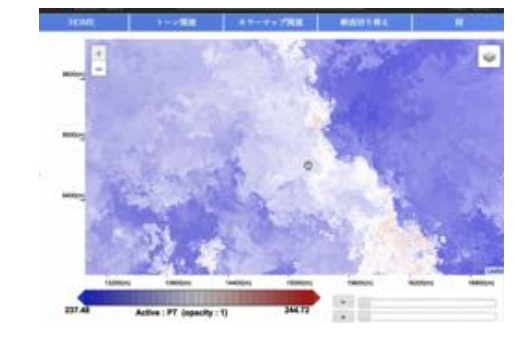

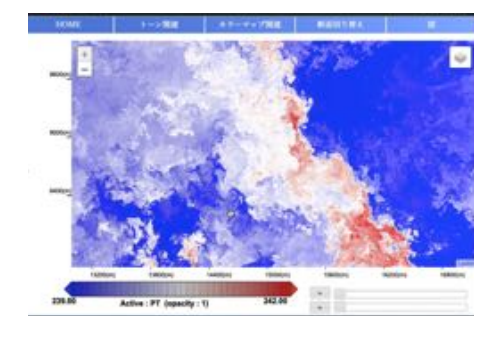

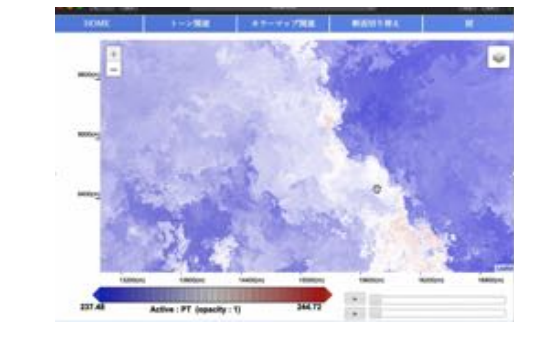

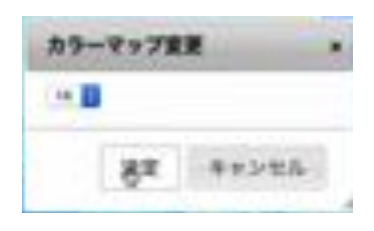

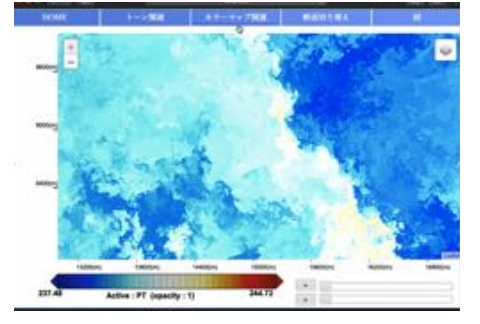

 $\ddot{\phantom{a}}$ 

312.00

Active : PT (openity : 1)

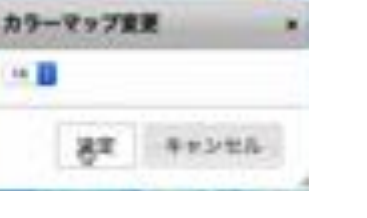

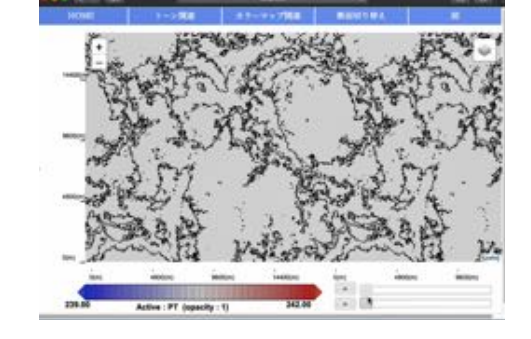

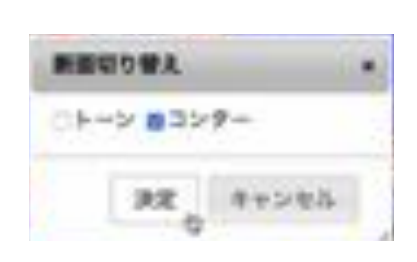

3. レイヤー切り替えアイコン

レイヤー切り替えアイコンをクリックすると右図のよう な表示になる.

ここでは, シミュレーションデータを表示する際の物理 量ごとのレイヤーについて操作することが可能である.

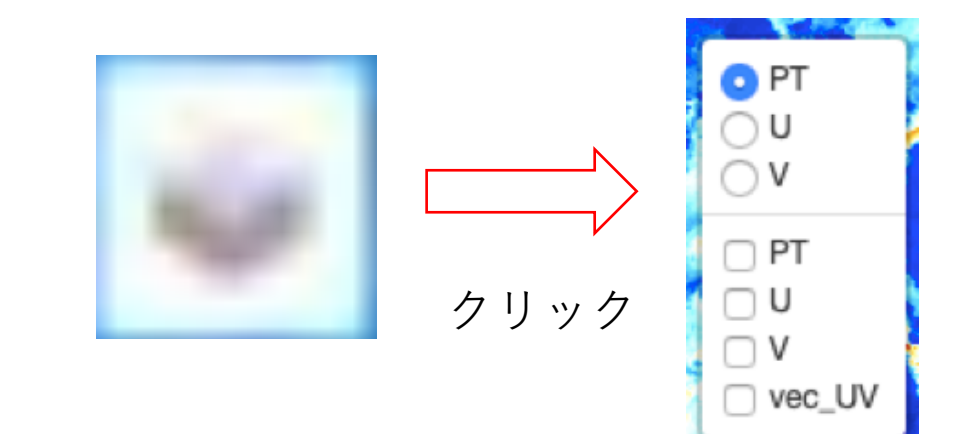

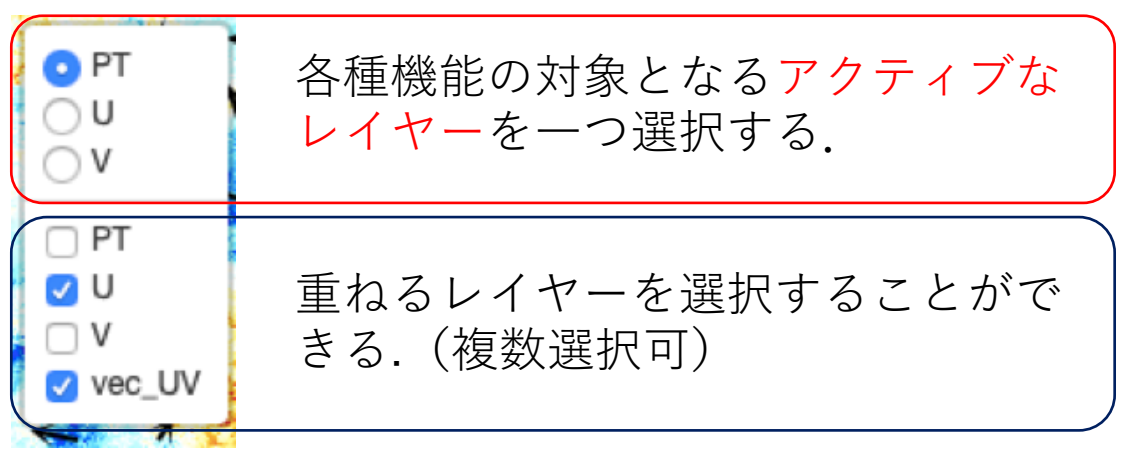

レイヤーの表示順

一番上のレイヤーから最下層に表示される. 左の例の場合,下からPT->U->V->vec\_UVの順番 にレイヤーが置かれる.

4. スライドバー

スライドバーを用いて, 座標軸と時間の値を変更することができる.

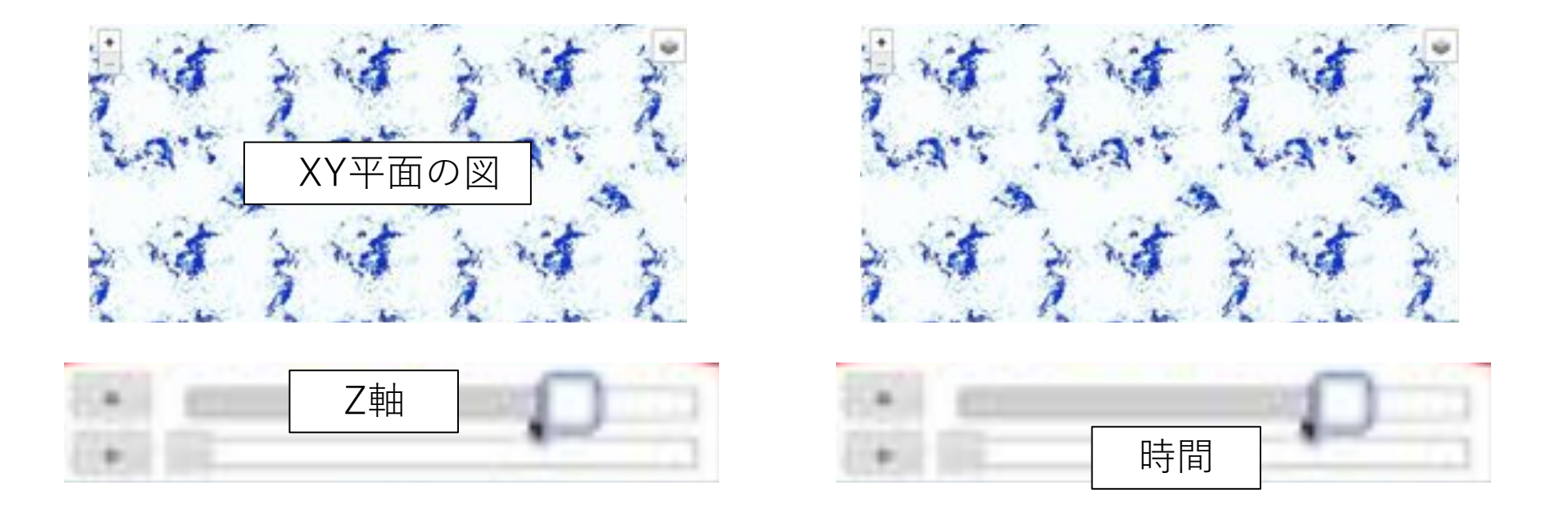

また, 各スライドバーの左には再生ボタンも存在し, 自動 でバーを移動させることが可能である.

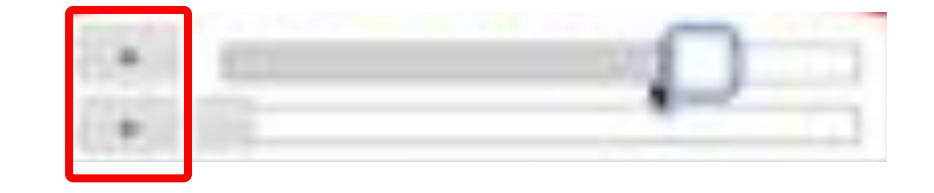

5. カラーバー

カラーバーについて, ここはシミュレーションデータで 表示している物理量と色の対応を示している. メニュー バーにより, 色の変更は可能である.

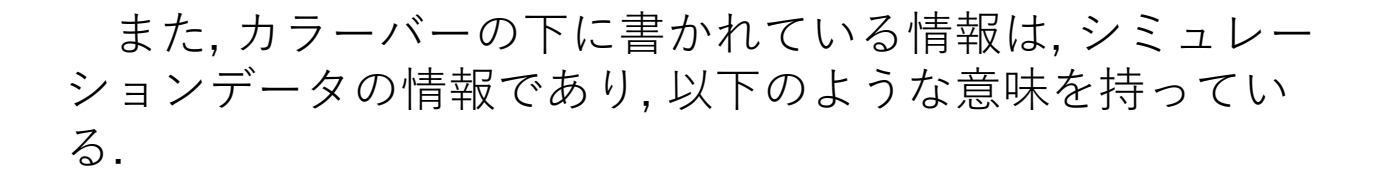

- Active : 最上面のレイヤーが示す物理量
- opacity : 最上⾯のレイヤーの不透明度

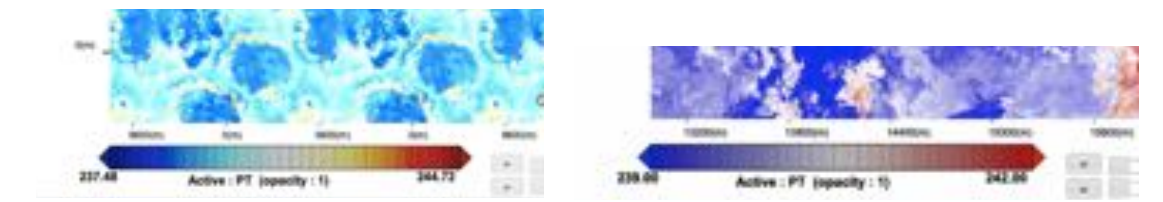

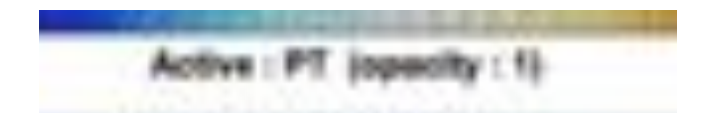

6. ⽬盛り

シミュレーションデータの下と左横には, ⽬盛りが存在 し, シミュレーションデータに追従する.

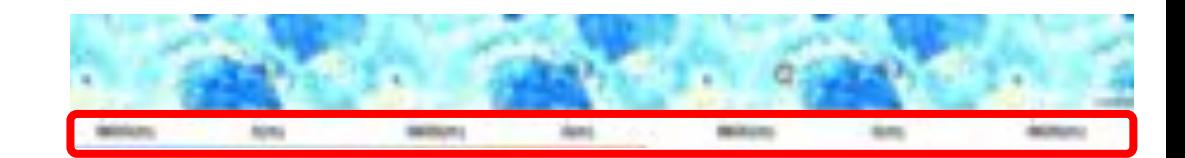